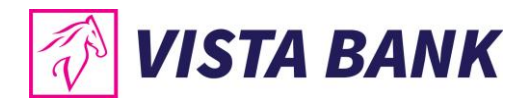

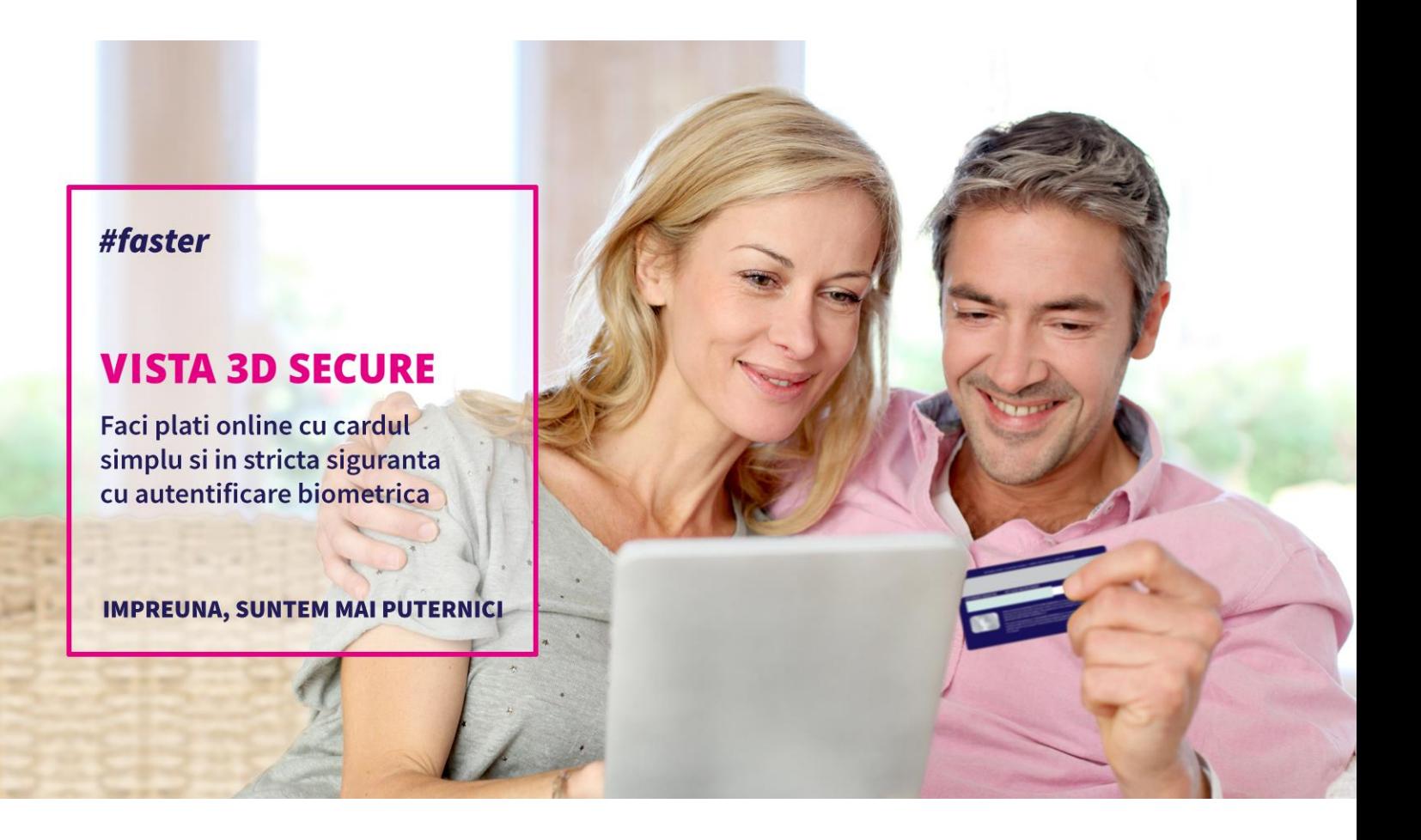

# **Manual de utilizare Vista 3D Secure**

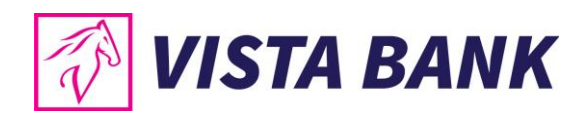

# **CUPRINS**

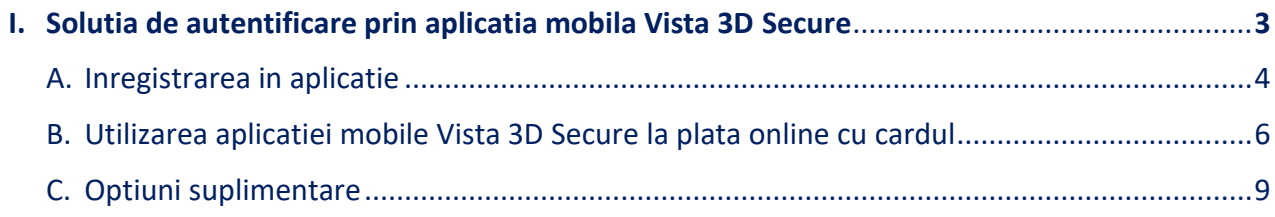

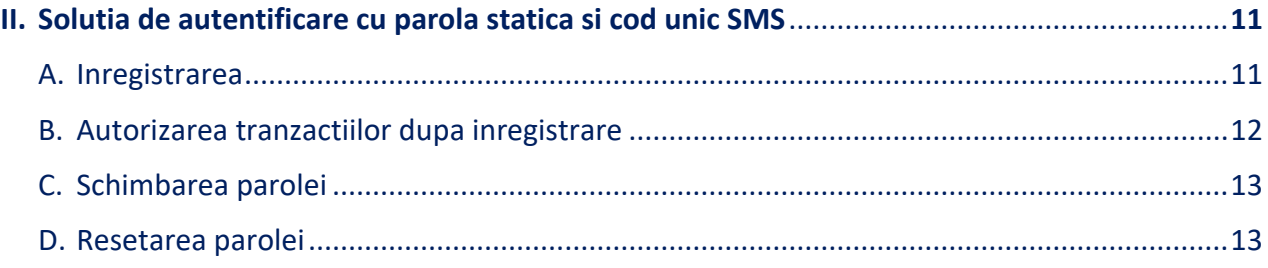

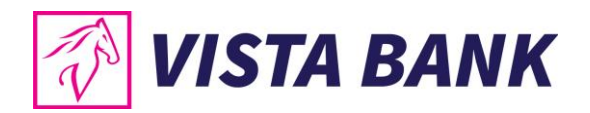

### <span id="page-2-0"></span>I. Solutia de autentificare prin aplicatia mobila Vista 3D Secure

Aplicatia mobila **Vista 3D Secure** respecta cele mai noi standarde de siguranta in domeniu, asigurandu-ti o protectie mai buna atunci cand efectuezi tranzactii la comerciantii online.

Noile reglementari legislative in domeniul platilor electronice impun, printre altele, utilizarea Autentificarii Stricte a Clientului (SCA) la efectuarea tranzactiilor online cu cardul pe teritoriul Spatiului Economic European. Mai multe informatii despre noul cadru legislativ poti gasi pe site-ul nostru, **[aici](https://www.vistabank.ro/persoane-fizice/carduri)**.

**Autentificarea Stricta a Clientului (SCA)** in cazul platilor online cu cardul (plata la comercianti online/plata e-commerce) inseamna ca identitatea titularilor de card trebuie sa fie verificata mai strict pe teritoriul Spațiului Economic European, folosind doua din cele trei metode de autentificare prezentate mai jos:

- Metode de autentificare bazate pe **cunostinte** (ceva ce numai clientul cunoaste): de exemplu, parola sau PIN
- Metode de autentificare bazate pe **posesie** (ceva ce numai clientul are): de exemplu, dispozitiv mobil (smartphone, tableta) sau alt dispozitiv fizic de autentificare
- Metode de autentificare bazate pe **inerenta** (ceva ce clientul este): de exemplu, amprenta digitala sau recunoastere faciala (autentificare biometrica).

**Vista 3D Secure** raspunde noilor cerinte, fiind o aplicatie mobila conforma SCA si certificata de VISA International pentru protocolul VISA Secure, ce utilizeaza:

- **doi factori de autentificare**, primul bazat pe **posesie** (aplicatia instalata pe un device mobil identificat ca fiind in posesia clientului in etapa de inrolare, in baza numarului de telefon inregistrat la banca si a ultimelor 6 cifre ale cardului, aplicatie ce genereaza automat un cod unic OTP (one time passcode) pentru autorizarea fiecarei tranzactii), iar cel de al doilea, bazat pe **inerenta** (confirmarea tranzactiei prin amprenta digitala/recunoastere faciala) sau pe **cunostinte** (cod securizare telefon mobil).
- **protocolul de corelare dinamica,** o masura de securitate prin care esti informat pe un al doilea canal de comunicatie (in aplicatia Vista 3D Secure instalata pe smartphone/tableta) cu privire la detaliile platii (numele comerciantului si suma de plata) in faza de confirmare plata (pentru a-ti permite sa decizi daca confirmi sau nu acea plata online cu cardul).

Deoarece Vista Bank avea si inainte implementata o solutie 3D-Secure cu corelare dinamica prin mesaj SMS, autentificarea prin aplicatia Vista 3D Secure o sa ti se para in mare parte familiara. Aplicatia mobila Vista 3D Secure inlocuieste autentificarea anterioara 3D-Secure prin SMS.

**Nota**: Banca nu prelucreaza datele biometrice (amprenta, recunoastere faciala). Aceasta verificare, parte a SCA, se efectueaza strict la nivelul dispozitivului tau mobil (smartphone, tableta), banca neavand acces la aceste date.

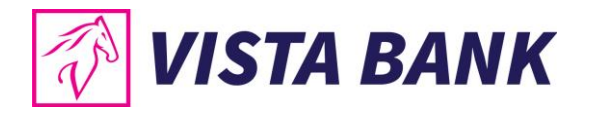

In cele ce urmeaza, vom descrie pasii pentru inregistrarea si utilizarea aplicatiei Vista 3D Secure.

#### <span id="page-3-0"></span>A. Inregistrarea in aplicatie

**1)** Descarca gratuit aplicatia Vista 3D Secure din App Store (iOS) sau Google Play Store (Android) pe smartphone-ul sau tableta ta.

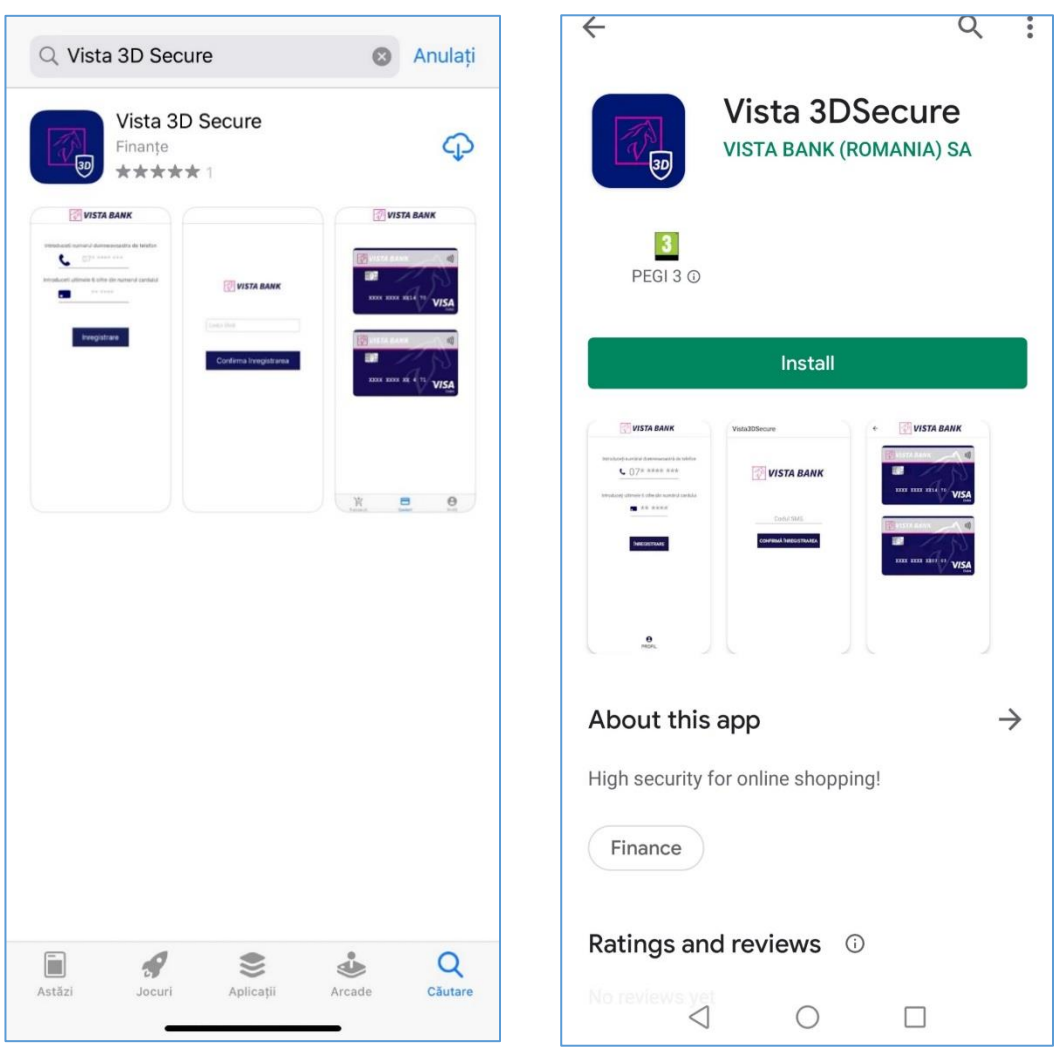

- **2)** Inregistreaza in aplicatie numarul tau de telefon mobil valid inregistrat la Banca si ultimele 6 cifre ale numarului de card Vista Bank pe care doresti sa il inregistrezi in aplicatie.
	- o Permite primirea de notificari din partea aplicatiei: in timpul unei tranzactii e-commerce, primesti prin intermediul aplicatiei Vista 3D Secure o notificare Push pentru a te informa cu privire la necesitatea confirmarii platii.

**Important:** Asigura-te inainte de inregistrare ca ai actualizat la Vista Bank datele tale personale, inclusiv numarul tau de telefon mobil inregistrat la Banca.

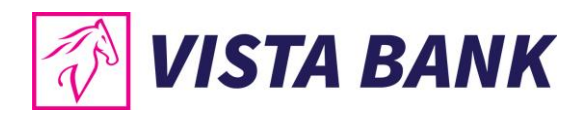

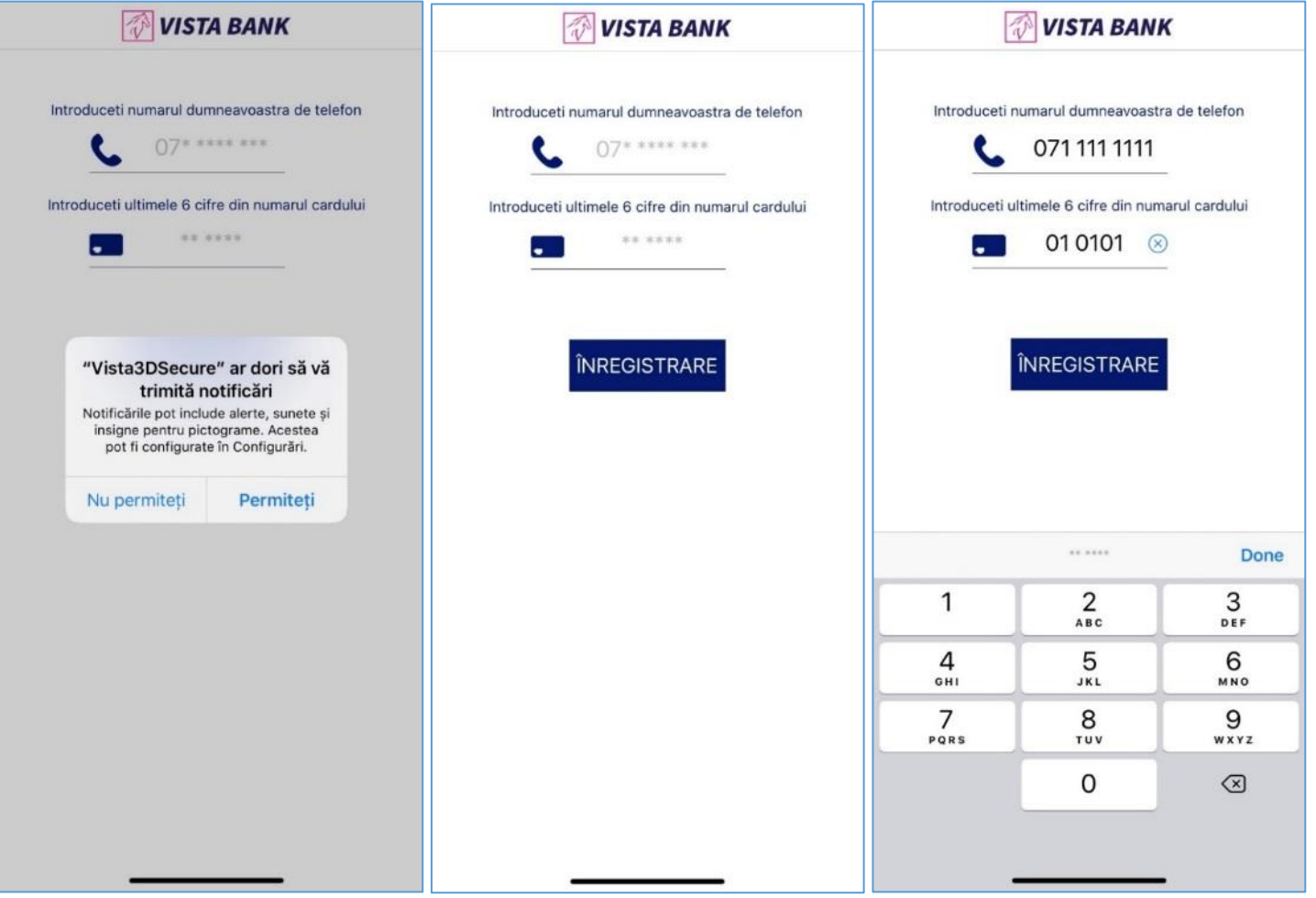

**3)** Vei primi pe telefonul mobil, prin mesaj SMS, un cod unic generat automat. Introdu acest cod SMS in aplicatia mobila, in campul "Codul SMS". Codul primit prin SMS este valabil timp de 5 minute.

Daca ai primit vreun mesaj SMS (fara ca tu sa stii ca ai incercat sa iti inregistrezi cardul in aplicatia Vista 3D Secure), anunta imediat Banca!

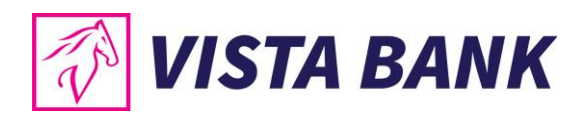

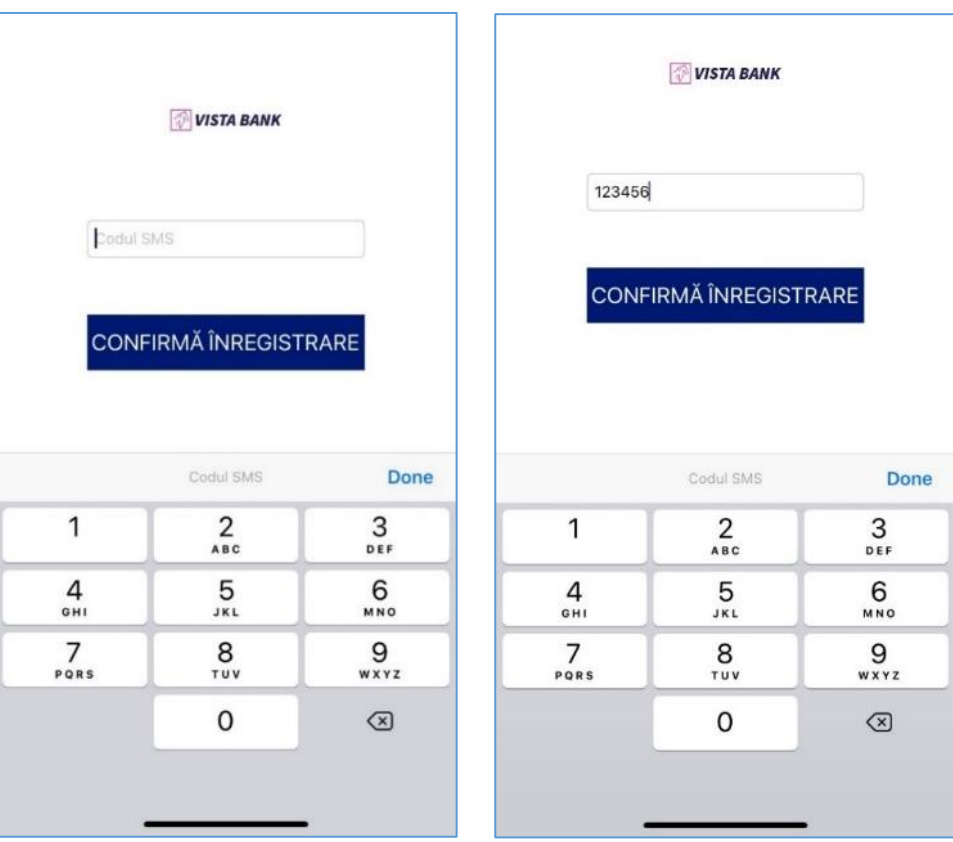

Inregistrarea este finalizata! Pasii de mai sus se efectueaza o singura data, la inregistrarea in aplicatie.

**Nota**: In cazul in care detii mai mult de un card la Vista Bank, toate celelalte carduri ale tale vor fi inregistrate automat in aplicatie dupa finalizarea inregistrarii conform pasilor de mai sus.

#### <span id="page-5-0"></span>B. Utilizarea aplicatiei mobile Vista 3D Secure la plata online cu cardul

- 1) Acceseaza site-ul de unde doresti sa achizitionezi bunuri sau servicii, pune produsele in cos si alege plata online cu cardul. Recomandam sa te asiguri ca pe site-ul comerciantului apare logo-ul "Visa Secure" sau "Verified by Visa", ceea ce inseamna ca plata va fi autorizata de tine prin 3D-Secure.
- **2)** In pagina de plata introdu datele solicitate de comerciant: numar de card, numele de pe card, cod CVV2, data de expirare.
- **3)** Vei primi prin intermediul aplicatiei o notificare de tip Push.

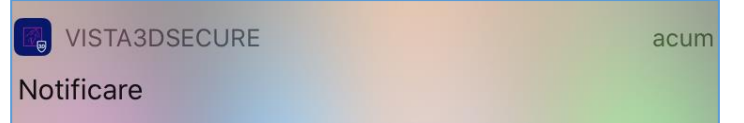

**Important:** tranzactia nu se poate efectua fara un numar de telefon mobil valid inregistrat la Banca. Asigura-te ca datele tale personale sunt actualizate la Vista Bank, inclusiv numarul telefonului mobil. De asemenea, este nevoie sa fii conectat la internet de pe smartphone/tableta cand utilizezi aplicatia.

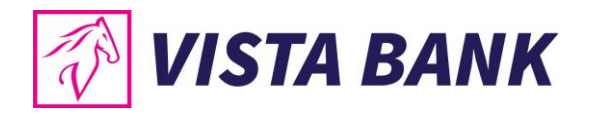

- **4)** Apasa pe notificarea primita si vei fi redirectionat catre aplicatia mobila Vista 3D Secure.
- **5)** Datorita protocolului de corelare dinamica (masura de securitate prin care esti informat pe un al doilea canal de comunicatie cu privire la detaliile platii), detaliile tranzactiei tale vor fi afisate pe ecran: numele comerciantului (beneficiarul platii) si suma de plata. Totodata, vei avea optiunile de "Anuleaza" si "Confirma" tranzactia.
- **6)** Verifica atent suma si numele comerciantului. **Nota**: Din motive de securitate numarul cardului va aparea pe ecranul aplicatiei Vista 3D Secure numai cu ultimele patru cifre.
	- **a)** Daca alegi "**Confima**", ti se va cere confirmarea tranzactiei prin autentificare cu ajutorul amprentei digitale/recunoasterii faciale sau, daca dispozitivul nu dispune de autentificare biometrica, prin introducerea codului de securizare al telefonului mobil. Dupa autentificare, vei fi redirectionat catre un alt ecran al aplicatiei mobile, in care ti se confirma acceptarea tranzactiei.

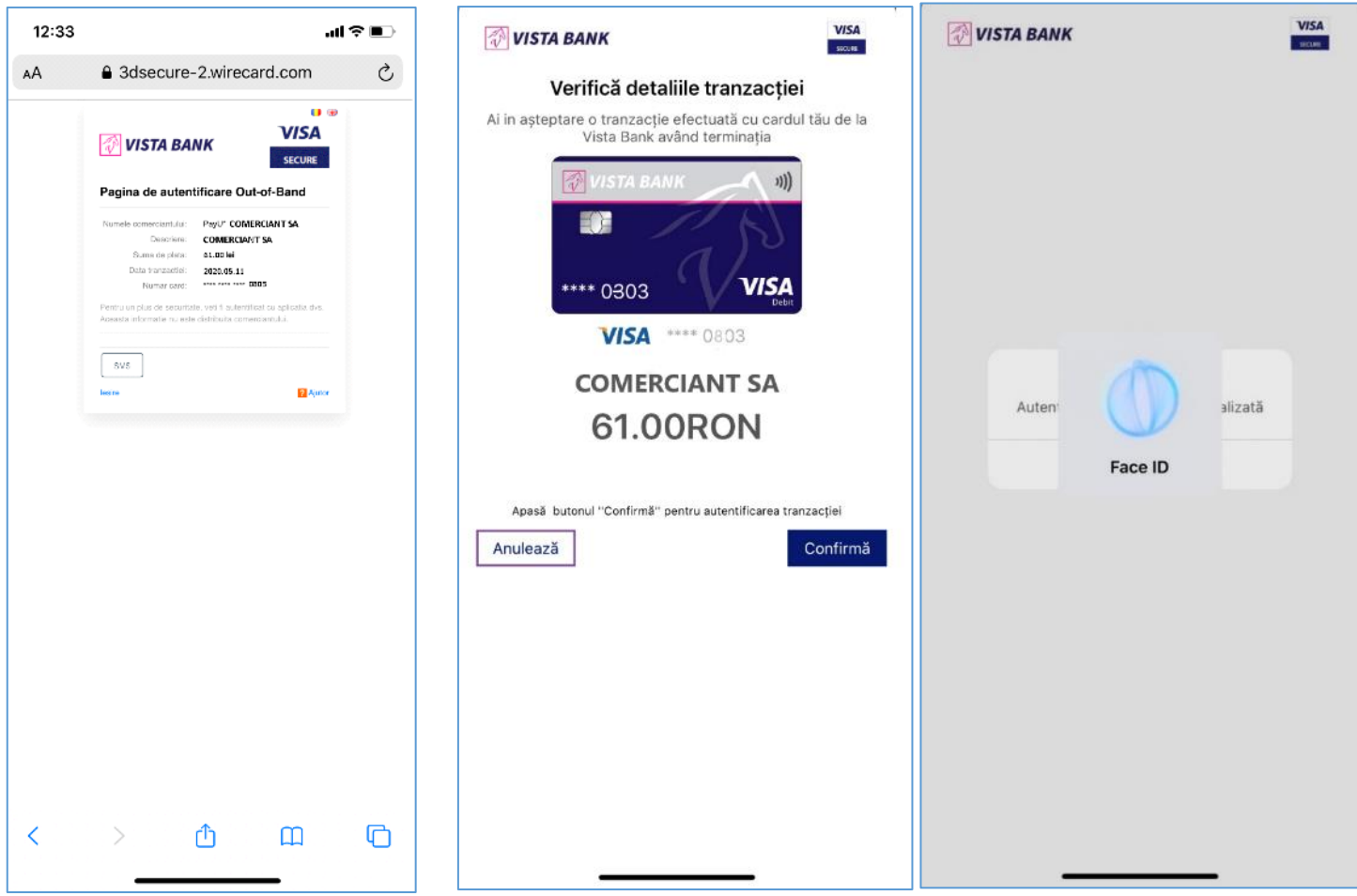

Finalizarea tranzactiei trebuie confirmata de catre site, verifica Pagina de autentificare a comerciantului.

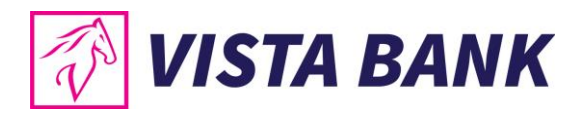

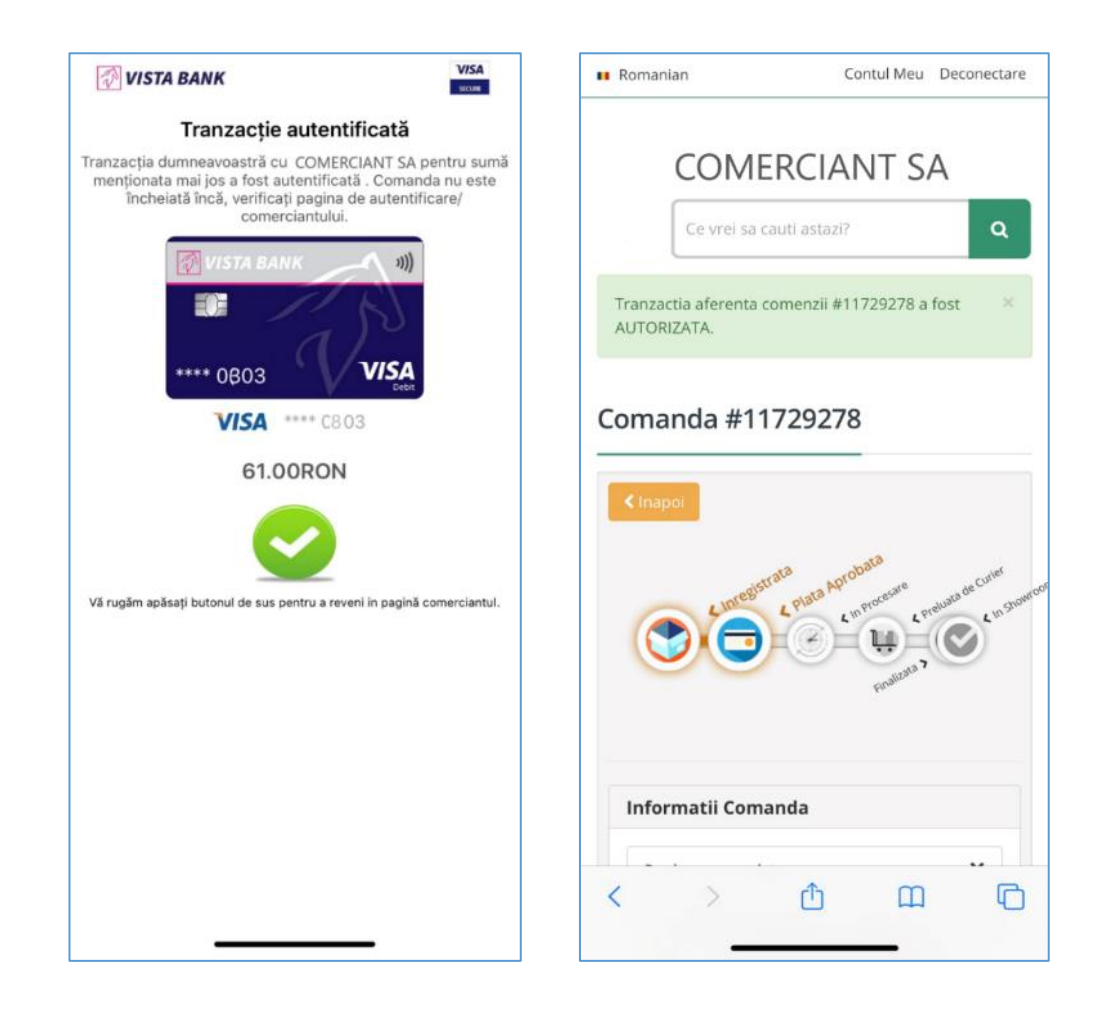

**Important:** Metoda de securizare a smartphone-ului/tabletei tale pe care este instalata aplicatia Vista 3D Secure (amprenta digitala, recunoastere faciala sau cod de securizare) intra in responsabilitatea ta. Iti recomandam sa te asiguri ca nu ai permis accesul la device-ul tau mobil si altor persoane care astfel ar putea inclusiv sa autorizeze plati cu cardul tau.

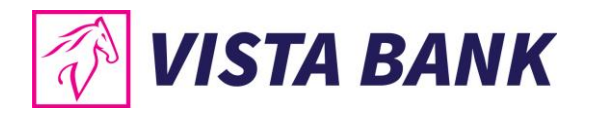

**b)** Daca datele tranzactiei sunt incorecte, apasa "**Anuleaza**", iar tranzactia este anulata automat. Daca tu stii ca ai introdus datele corecte (Comerciant/Beneficiar si Suma) pe site-ul comerciantului, dar in aplicatia Vista 3D Secure ti-au aparut alte date (alta suma sau alt comerciant), anunta imediat Banca dupa Anularea tranzactiei.

Anunta Banca imediat si daca nu ai initiat nicio plata online cu cardul, dar ai primit in Vista 3D Secure solicitare de confirmare plata (pentru o plata pe care nu o recunosti).

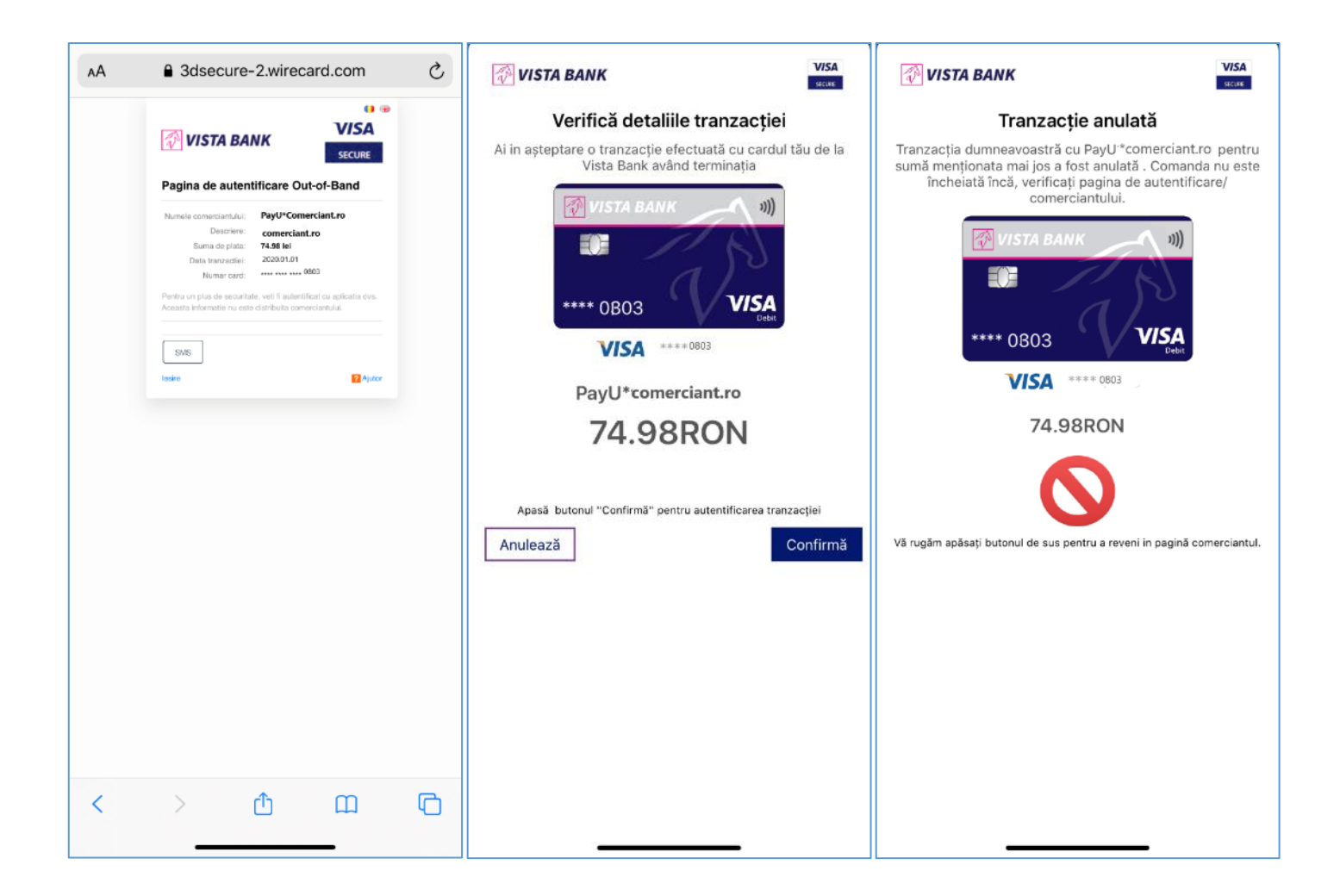

### <span id="page-8-0"></span>C. Optiuni suplimentare

- Vizualizarea tranzactiilor in asteptare maxim 5 minute dupa initierea tranzactiei;
- Vizualizarea cardurilor de credit si debit detinute la Vista Bank;
- Configurare Limba Romana, Franceza, Engleza;
- Date de Contact ale Bancii;
- Setari aplicatie Vista 3D Secure.

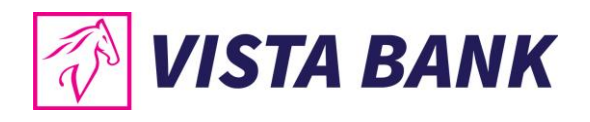

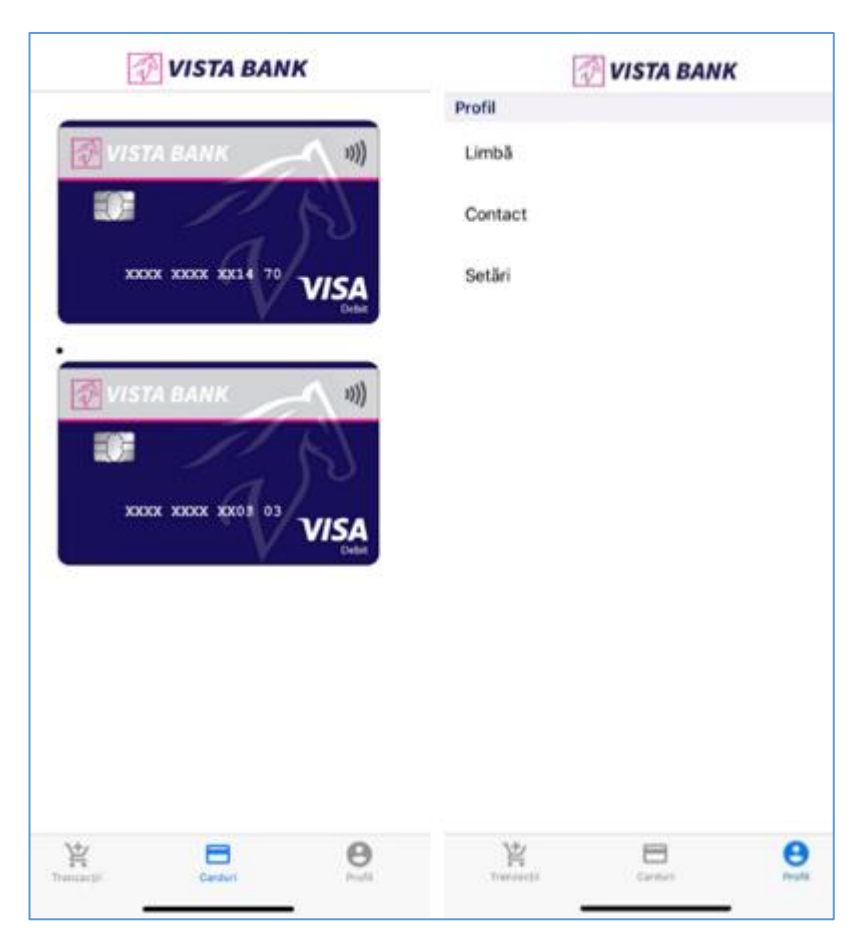

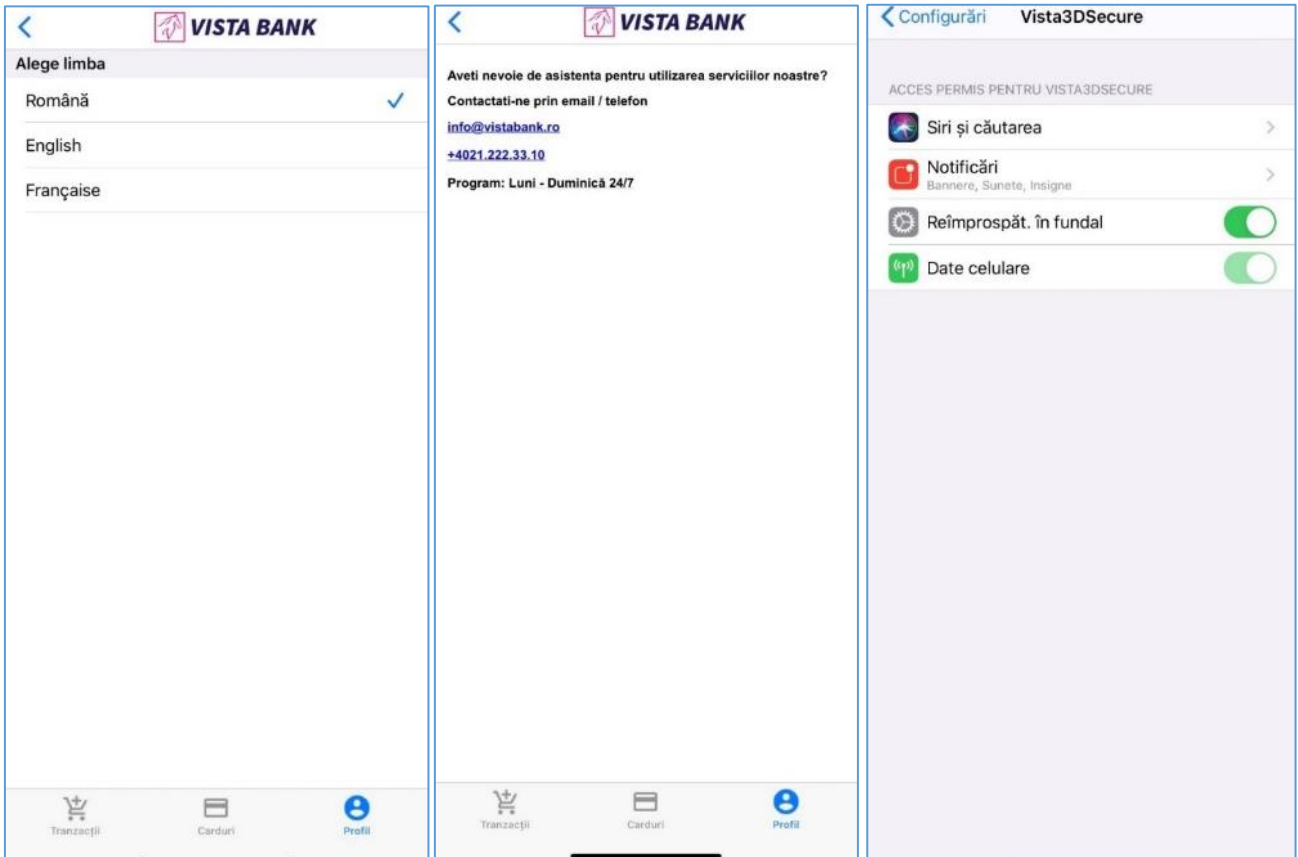

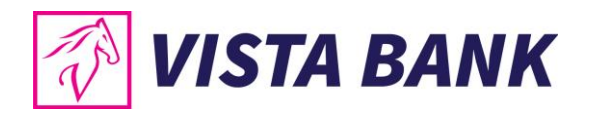

### <span id="page-10-0"></span>II. Solutia de autentificare cu parola statica si cod unic SMS

### <span id="page-10-1"></span>A. Inregistrarea

Aceasta solutie alternativa iti sta la dispozitie in cazul in care nu doresti utilizarea aplicatiei mobile Vista 3D Secure (solutia recomandata de banca).

Pentru a fi indeplinite noile cerinte legale de autentificare stricta a clientului (SCA), solutia alternativa de autorizare a platilor online cu cardul (plata la comercianti online/ plata e-commerce) va utiliza:

- 1. Metoda de autentificare bazata pe **cunostinte** (ceva ce numai clientul cunoaste): parola statica/ initiala
	- si
- 2. Metoda de autentificare bazata pe **posesie** (ceva ce numai clientul are): codul unic primit prin SMS

Pentru prima tranzactie va trebui sa urmezi pasii din pagina de autentificare de pe telefonul mobil sau calculator.

Vei introduce parola initiala stabilita de Banca si **o vei schimba cu o noua parola**, care va fi cunoscuta doar de catre tine.

Noua parola trebuie sa indeplineasca urmatoarele conditii:

- 1. Sa aiba o lungime intre 8 si 25 de caractere
- 2. Sa contina cel putin o litera mare, litere si cifre
- 3. Sa fie diferita de parola initiala

Dupa setarea noii parole vei apasa butonul "**Confirma**" si vei primi mesajul SMS pentru finalizarea tranzactiei si salvarea noii parole. Pentru livrarea SMS-ului, Banca va utiliza numarul de telefon comunicat in relatia cu Banca. In cazul in care nu primesti mesajul SMS, te rugam sa ne contactezi (+4021 222 33 10) pentru a verifica numarul de telefon si modul in care acesta poate fi actualizat.

**Inainte de a confirma codul primit prin SMS te rugam sa verifici datele platii primite prin SMS: NUME COMERCIANT, SUMA, MONEDA TRANZACTIEI.**

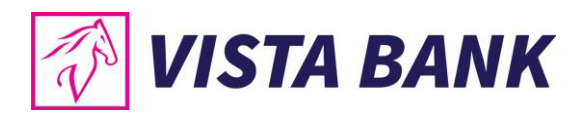

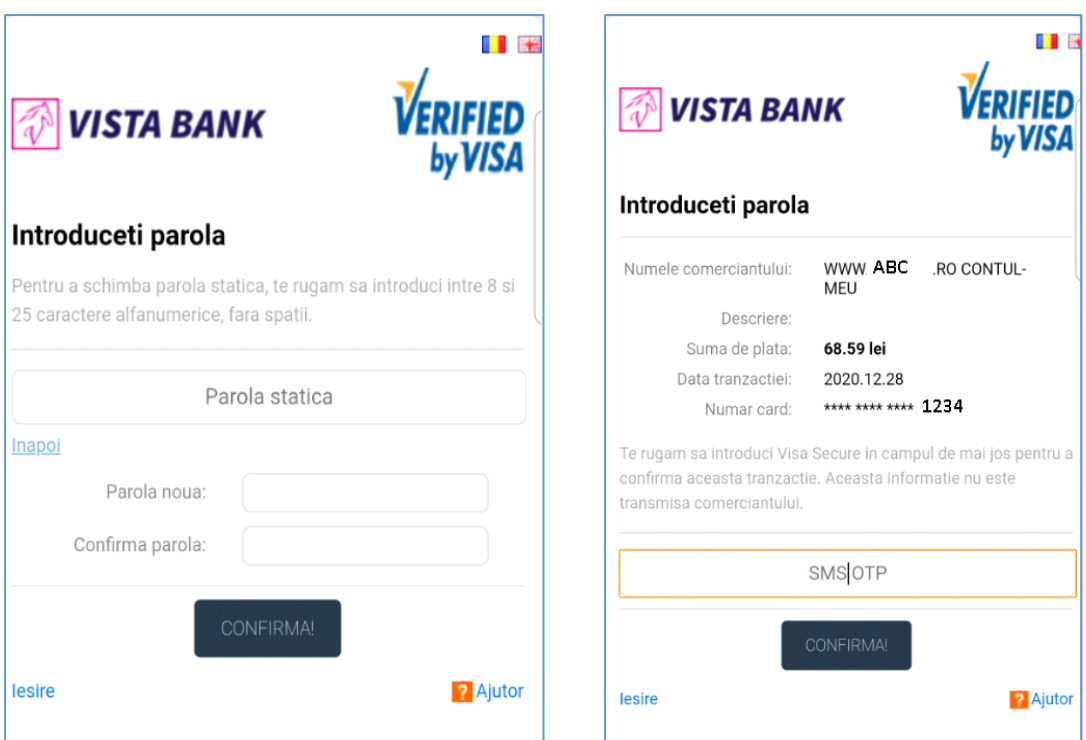

### <span id="page-11-0"></span>B. Autorizarea tranzactiilor dupa inregistrare

Odata salvata noua parola, tranzactiile viitoare vor fi autorizate utilizand noua parola si codul unic primit prin SMS.

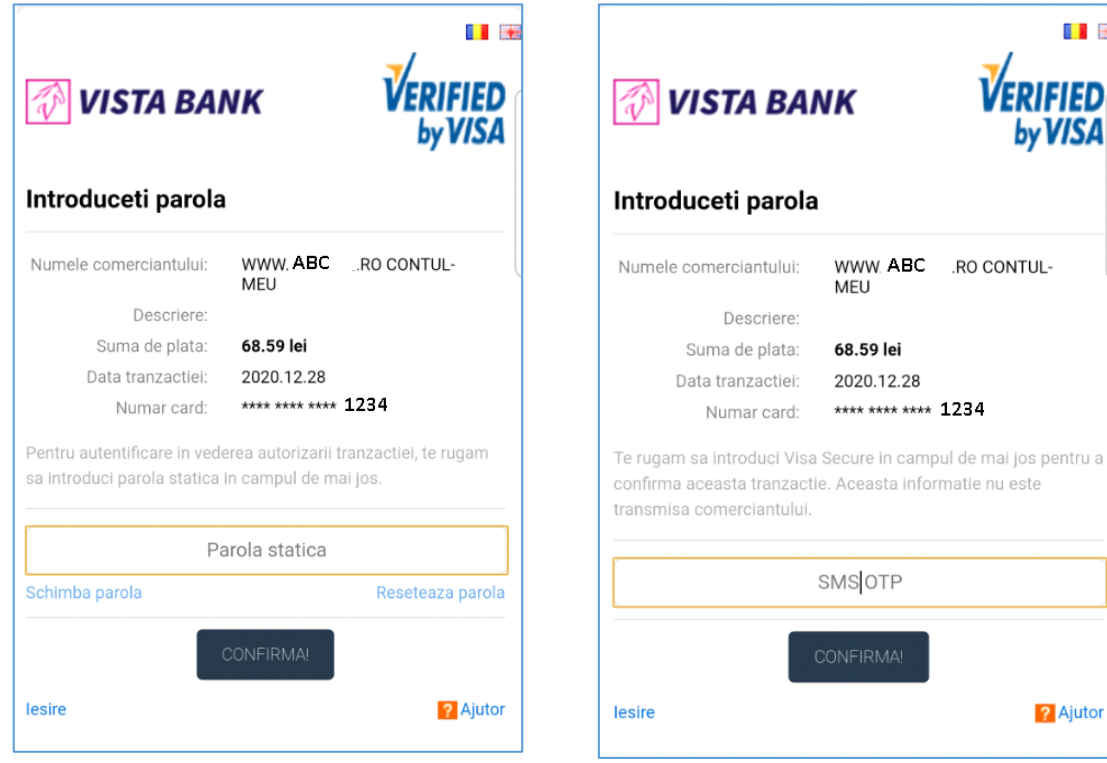

2 Ajutor

 $\blacksquare$ 

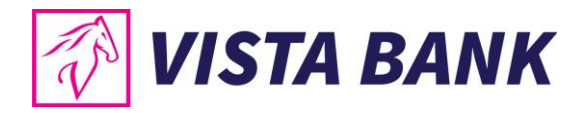

### <span id="page-12-0"></span>C. Schimbarea parolei

Parola statica poate fi schimbata in momentul initieirii unei plati online apasand butonul "Schimba parola". Pentru a schimba parola trebuie sa cunosti parola curenta.

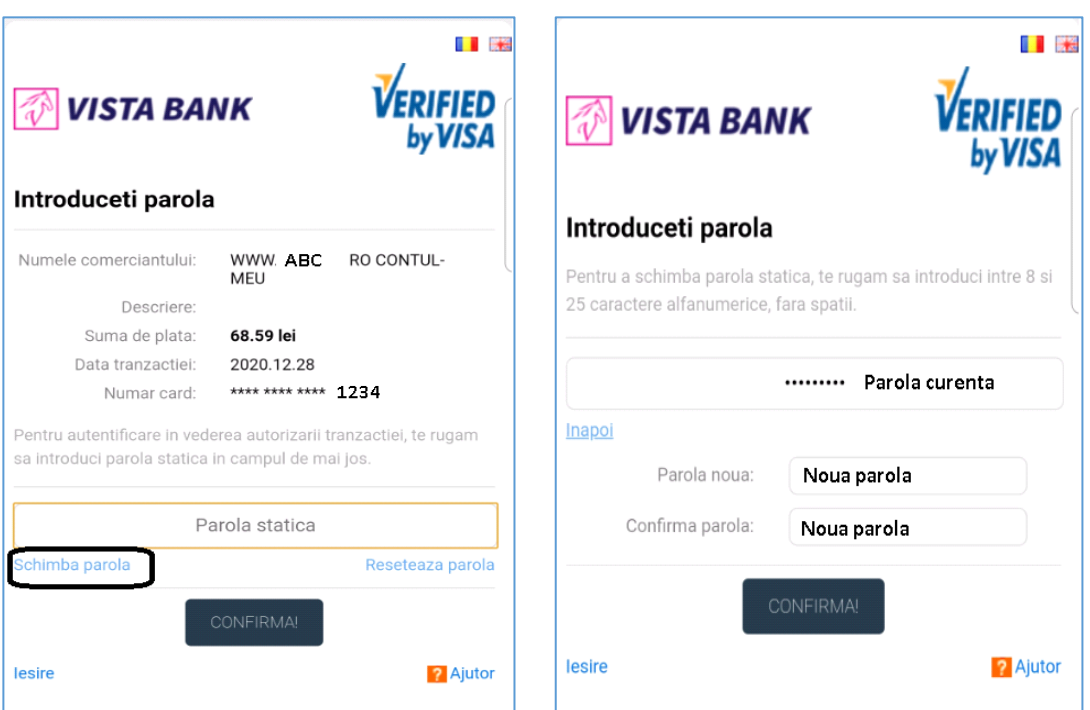

### <span id="page-12-1"></span>D. Resetarea parolei

Daca nu iti mai amintesti parola setata poti reseta parola apsand butonul "Reseteaza parola"

Vei introduce parola initiala setata de Banca si apoi noua parola setata de tine, urmata de codul unic primit prin SMS.

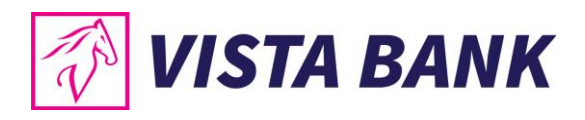

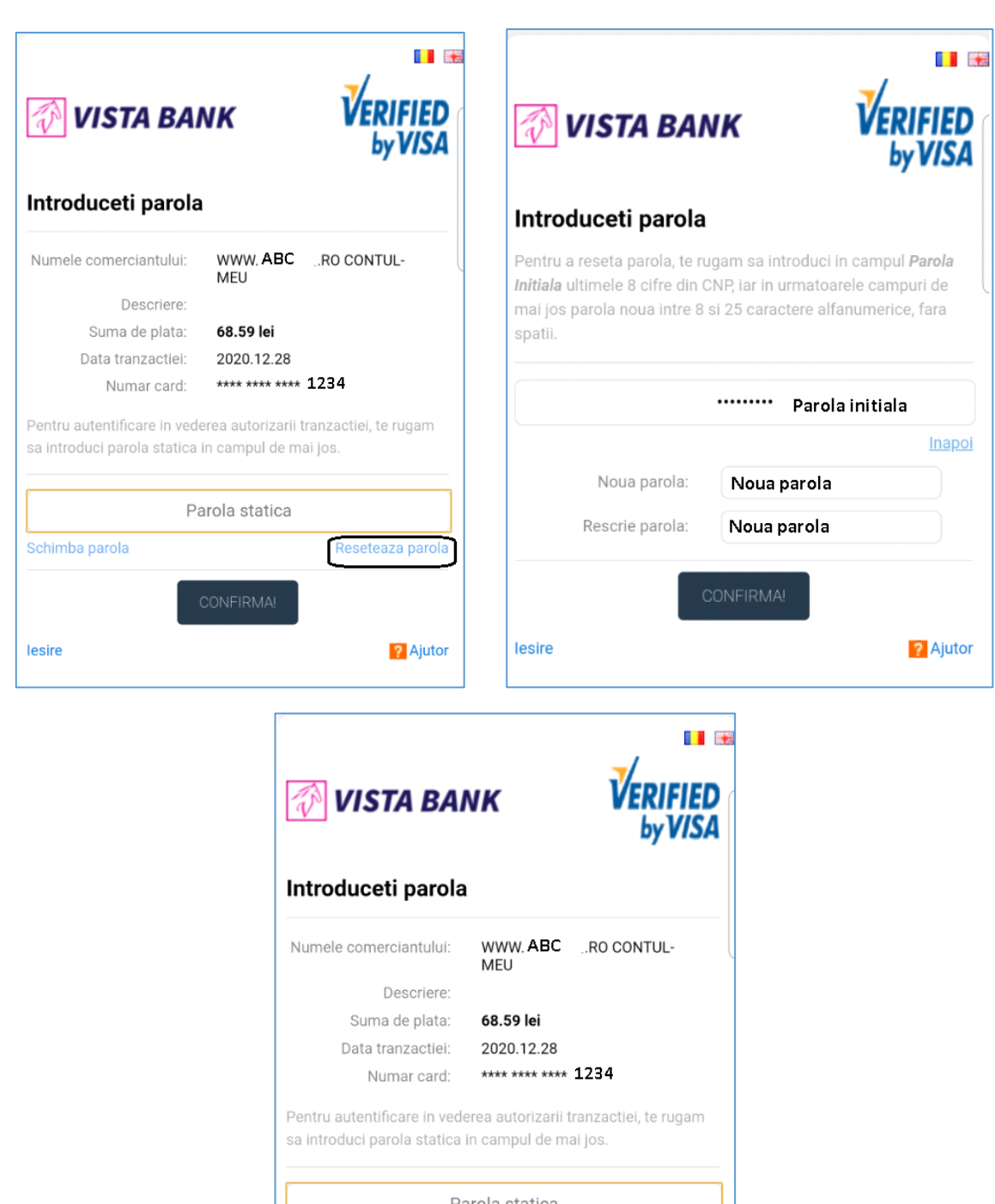

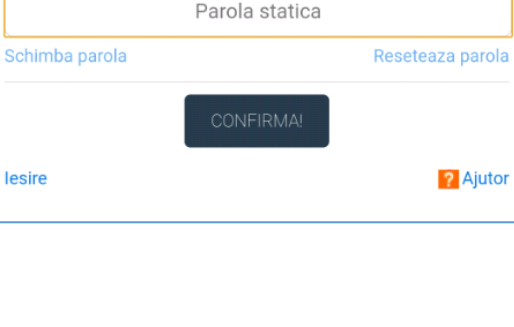

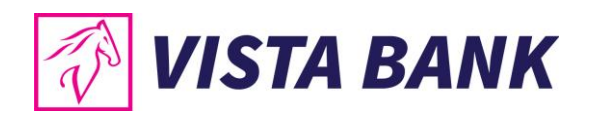

## Avem incredere ca noile modalitati de autentificare vor imbunatati experienta ta online cu Vista Bank.

Iti multumim!

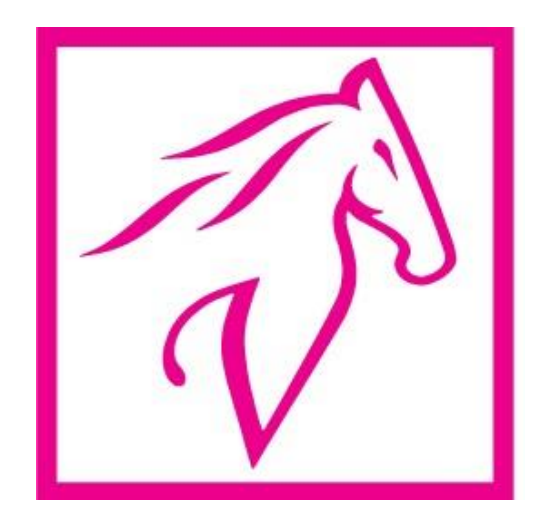